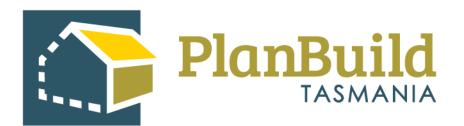

# **Pre-assessment Preliminary Check -Planning Application**

Version 1

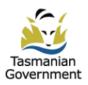

# Table of Contents

| 1. Find the Task                                  | 1  |
|---------------------------------------------------|----|
| 2. Search for the Task                            | 2  |
| 3. Claim Task                                     | 2  |
| 4. Reassign Task                                  | 3  |
| 5. Navigate to other applications / documents     | 4  |
| 6. View Payment                                   | 5  |
| 7.Notes                                           | 6  |
| 8.Raise an Invoice                                | 7  |
| 9.Review application details                      | 9  |
| 10.Available Documents and Supporting Documents   | 10 |
| 11.What can you do with the Assessment Documents? |    |
| 12.Request for Information                        | 13 |
| 13.Assessment Timeframe                           | 14 |
| 14. Progress the application to the assessor      | 14 |

| lome                                                                     |                   |                      |                     |                      |            |        |             |                    |                                                                                                    |                |           | + Create projec |  |
|--------------------------------------------------------------------------|-------------------|----------------------|---------------------|----------------------|------------|--------|-------------|--------------------|----------------------------------------------------------------------------------------------------|----------------|-----------|-----------------|--|
| Task Filter                                                              | 0                 |                      | (                   | 5                    |            |        |             |                    |                                                                                                    |                |           |                 |  |
| Q Enter ad                                                               | ldress, reference | , project/sub projec | t or application na | me, owner or applica | nt details |        | Search H    | is Outstanding RFI | Has Outsta                                                                                                    | nding Referral |           |                 |  |
| My Task List                                                             |                   |                      |                     |                      |            |        |             |                    |                                                                                                    |                |           |                 |  |
| Show 10     v     Previous     1     2     3     4     5      9     Next |                   |                      |                     |                      |            |        |             |                    |                                                                                                    |                |           |                 |  |
| Created 🖕                                                                | Due 👌             | Remaining            | Owners 👌            | Applicants 🕴         | Address    |        | Sub Project |                    | Action                                                                                                    | RFI 👌          | Referred  |                 |  |
| 25/09/2023                                                               | 17/10/2023        | 21 days              | Owner User          | Owner User           | 16         | 18     | LM-R32A-45  | v3                 | Assess Planning Application form<br>Planning Application (Planning)                                                        |                |           | C. a            |  |
| 24/09/2023                                                               | 26/10/2023        | 31 days              | Owner User          |                      | 1          | 00     | test        |                    | Assess Notification of Low Risk - Building Work (Form 80)<br>Notification of Low Risk - Building Work (Form 80) (Building) | form           |           | C ta            |  |
| Organisati                                                               | on Tasks 🌘        | » <mark>1</mark>     |                     |                      |            |        |             |                    |                                                                                                    |                |           |                 |  |
| 2 g1 to 1                                                                | 0 of 24 entries   | <u> </u>             |                     |                      |            |        |             |                    |                                                                                                    | Show 10        | + Previou | is 1 2 3 Next   |  |
| Created 🖕                                                                | Due 🕴             | Remaining 🖕          | Owners              | Applicants           | 4 Address  | \$ Sub | b Project   | Action             | RFI 🔶 Ref                                                                                                    | erred 🍦 Ass    | ignee 💧   | 4               |  |
| 25/09/2023                                                               | 02/10/2023        | 6 days               | Owner User          | Owner User           | 7 )08      | Nev    | w house     | Applicat           | essment preliminary check Planning<br>tion form<br>(Application (Planning)                                                 |                |           | C u             |  |

## 1. Find the Task (The new Planning Application)

After the applicant has submitted a planning related application, it will be available to be seen on the PlanBuild Dashboard by users with the 'Admin Officer' role and 'Planning' department.

The following tips might help you find a task:

1. Any unassigned tasks you have access to will appear under 'Organisation Tasks'. Any tasks you currently have claimed will appear under 'My Task List'. If there is only one Admin Officer in the Department, the task will go directly to their 'My Task List'.

2. You can select any of the column headings to rearrange the task list by different criteria, such as Created Date, Due Date, Address, etc.

3. See the 'Action' column to check the type of application, and the action required.

4. Select the 'pop out' button to open the task in a new tab (so that you can view the referral and other details you need from dashboard).

5. You can search for a task directly in the search bar by Address, Reference Number, Project, Sub Project or Application Name, Owner or Applicant details. This will filter both the 'My Task List' and 'Organisation Tasks'.

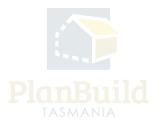

#### 2. Search for the Task (The new Planning Application)

|                   | Application Sea                        | arch               |                                                   |                                                                    |                  |                     |                            |         |                               |                                |       |
|-------------------|----------------------------------------|--------------------|---------------------------------------------------|--------------------------------------------------------------------|------------------|---------------------|----------------------------|---------|-------------------------------|--------------------------------|-------|
| Search            | Search Application                     | s <b>0</b>         |                                                   |                                                                    |                  |                     |                            |         |                               |                                |       |
|                   |                                        |                    |                                                   |                                                                    |                  |                     |                            |         |                               |                                |       |
|                   | Q Enter name, referen                  | ce, address or PID |                                                   |                                                                    |                  |                     |                            |         |                               |                                | Searc |
|                   | Filter by Council                      |                    | Fi                                                | ilter by Application Status                                        |                  |                     | Filter by Sub Project Type |         |                               |                                |       |
| ub Projects       | Council                                |                    |                                                   | Application Status                                                 |                  |                     | Sub Project Type           |         |                               |                                |       |
| Applications      | Created Date Range                     |                    | c                                                 | ompleted Date Range                                                |                  |                     |                            |         |                               |                                |       |
| ayments           | Created Date Range                     |                    |                                                   | Completed Date Range Has Outstanding RFI Has Outstanding Reference |                  |                     |                            |         |                               |                                |       |
|                   |                                        |                    |                                                   |                                                                    |                  |                     |                            |         |                               |                                |       |
| Reporting         | Applications O                         |                    |                                                   |                                                                    |                  |                     |                            |         |                               |                                |       |
| Reporting<br>Help | Applications                           |                    |                                                   |                                                                    |                  |                     |                            |         |                               |                                |       |
|                   | Applications Showing 1 to 25 of 307 en | tries              |                                                   |                                                                    |                  |                     | <u>د</u>                   | Show 25 | • Previous                    | 1 2 3 4 5                      | 13 Ne |
|                   |                                        |                    | Form Name                                         | Sub Project<br>Reference                                           | Sub Project Name | Sub Project<br>Type | Project<br>Reference       | Show 25 | • Previous<br>Created<br>Date | 1 2 3 4 5<br>Completed<br>Date | 13 Ne |
|                   | Showing 1 to 25 of 307 en              | Status             | Form Name<br>Application for Building Certificate |                                                                    | Sub Project Name |                     | Project                    |         | Created<br>Date               | Completed                      | 13 Ne |

Alternatively, you can go to the Application Search page via the left-hand-side navigation bar, and search for the specific Planning Application.

## 3. Claim Task

| Plani          | ning Application PLANNA-HOB-2023-553H (External Reference: N/A)                                  |                                                                                                    |            |        | Project > Sub Project > Planning Application |
|----------------|--------------------------------------------------------------------------------------------------|----------------------------------------------------------------------------------------------------|------------|--------|----------------------------------------------|
| ê              | PROPERTY<br>7 BAY RD NEW TOWN TAS 7008                                                           | Property Information<br>PROPERTY ID (PID)<br>5484569                                                                                            |            |        |                                              |
| Ê              | PROJECT<br>New house<br>PROJ-2023-EKBT                                                           | TITLE LGA<br>132051/L132051/2 Hobart<br>PLANNING SCHEME LOCALITY<br>Interim Planning Scheme New Town<br>PLANNING ZONES<br>110 Inner Residential |            |        |                                              |
|                | PLANNING SUMMARY<br>New house<br>Plann-2023-ax27                                                 | PLANNING CODES<br>Specific Area Plan, Heritage Precinct                                                                                         |            | 120    | a in the second second                       |
|                | Draft (i) Started: 25/10/7023                                                                    | Submitted<br>Started: 25/09/2023                                                                                                    | Assessment | $\geq$ | Determined                                   |
| Task<br>Pre-as | sessment preliminary check Planning Application form                                             |                                                                                                    |            |        | Claim Task                                   |
| Descri         |                                                                                                  |                                                                                                    |            |        |                                              |
| Review         | the application. In this section a request for payment can be raised, and/or additional infor    | nation can be requested.                                                                                                    |            |        |                                              |
| Once sa        | atisfied that the application can progress to an assessing officer, select 'Accept Application'. |                                                                                                    |            |        |                                              |
|                |                                                                                                  |                                                                                                    |            |        |                                              |

After opening the application, you can claim the unassigned task.

Note that you can view the application without claiming the task, as can anyone in the organisation.

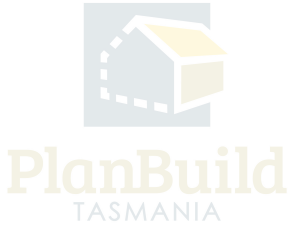

# 4. Reassign Task

|                                         |                          | 11.0 Inner Residential<br>PLANNING CODES<br>Snecific Area Plan. Heritage Precinct |          | 10    | de            | ······································         |
|-----------------------------------------|--------------------------|-----------------------------------------------------------------------------------|----------|-------|---------------|------------------------------------------------|
|                                         | Reassign Task            |                                                                                   | ×        |       |               | O P                                            |
|                                         | Select a User to Assig   | gn to *                                                                           |          |       |               |                                                |
| Draft 🖪                                 | Select a User to Assig   | șn to                                                                             | *        |       | $\overline{}$ |                                                |
| 3   Completed: 25/09/2023               | 1                        |                                                                                   |          | sment |               |                                                |
|                                         | а                        | n.au                                                                              | <u>î</u> |       | 5             |                                                |
|                                         | а                        | om.au                                                                             |          |       |               | 💄ar 👘 🖬 Unclaim Task                           |
| k Planning Application form             | а                        | m.au                                                                              |          |       |               |                                                |
| jm.au                                   | b                        | im.au                                                                             |          |       |               |                                                |
|                                         | b                        | om.au                                                                             |          |       |               |                                                |
| on a request for payment can be ra      | it b                     | .com.au                                                                           |          |       |               |                                                |
| an progress to an assessing officer     | , select accept applica  | ion au                                                                            |          |       |               |                                                |
| itirely, select 'Reject Application', e | inter a reason and the a | applicant will be notified.                                                       |          |       |               |                                                |
|                                         |                          |                                                                                   |          |       |               | Accept application and progress to assessment? |
|                                         |                          |                                                                                   |          |       |               |                                                |

You can unclaim the task using the 'Unclaim' button or reassign it to others using the purple button with your email address on it if needed.

The task will then appear on the selected users 'My Task List' and they will receive an email notification that a new task has been assigned to them.

If you unclaim a task without reassigning to an individual user, it will appear back in the 'Organisation Tasks' for anyone with the appropriate role in PlanBuild to claim.

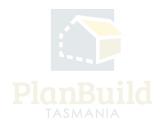

#### 5. Navigate to other applications/documents

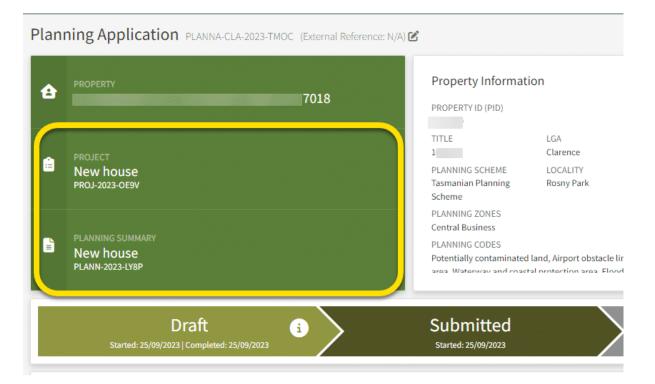

You can navigate to other Sub Projects and applications using the project panel.

By clicking the 'Planning Summary' box, you will be directed to the Sub Project page and be able to see other applications that were lodged under the same Sub Project.

By clicking the 'Project' box, you will be directed to the Project page where you can see other Sub Projects that are set up under the same Project. For example, a building assessor would be able to access the planning permit application here and find the planning permit conditions.

Note any user in your organisation can access this information, however only those with the required role (e.g. Admin Officer) and department (e.g. Planning) will be able to claim the task and interact.

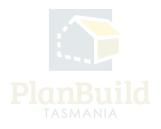

# 6. View Payment

| Draft<br>Started: 25/09/2023   Completed: 25/09/2023                                                   |                             | Submi<br>Started: 25/0   |                                   |           |                |            |                                        |             |           |                |              |
|----------------------------------------------------------------------------------------------------|-----------------------------|--------------------------|-----------------------------------|-----------|----------------|------------|----------------------------------------|-------------|-----------|----------------|--------------|
| Task                                                                                                   |                             |                          |                                   |           |                |            |                                        |             |           |                |              |
| Pre-assessment preliminary check Planning Application form<br>Assigned to Iga_CLARENCE@geometry.com.au |                             |                          |                                   |           |                |            |                                        |             |           |                |              |
| Description<br>Review the application. In this section a request for payment can be re                 | ised, and/or additiona      | al information can be re | quested.                          |           |                |            |                                        |             |           |                |              |
| Once satisfied that the application can progress to an assessing office                                |                             |                          |                                   |           |                |            |                                        |             |           |                |              |
| If the application is to be rejected entirely, select 'Reject Application', o                          |                             | applicant will be notifi | ed.                               |           |                |            |                                        |             |           |                |              |
| Go to Payments                                                                                         | Payments                    |                          |                                   |           |                |            |                                        |             |           |                |              |
|                                                                                                    | Payment Search              |                          |                                   |           |                |            |                                        |             |           |                |              |
|                                                                                                    | Q PLANNA-CLA-2023 Date Paid | TNOC                     |                                   | Date Issu |                |            |                                        |             |           |                |              |
|                                                                                                    | Date Paid                   |                          |                                   | Date Issu |                |            |                                        | Payment Pen | ding      |                |              |
|                                                                                                    | Payments O                  |                          |                                   |           |                |            |                                        |             |           |                |              |
|                                                                                                    | Showing 1 to 1 of 1 entrie  |                          |                                   |           |                |            |                                        |             |           | Show :         | 0 v Previous |
|                                                                                                    |                             | pplication Number        | Name                              |           | Invoice Number |            | Property Address                       | Total       | Total GST | Receipt Number | Paid on Date |
|                                                                                                    | 25/09/2023 P                | LANNA-CLA-2023-TMOC      | PLANNA-CLA-2023-TMOC: Planning Ap | plication | 05248314       | Owner User | 30 GORDONS HILL RD ROSNY PARK TAS 7018 | \$502.00    | \$0.00    | 3578617371     | 25/09/2023   |

If a payment has been made for an application (either Upfront or via a request for payment) the 'Go to Payments' button will appear. This button will lead you to the Payments page and filter the search to payments related to this application only.

Payment details can also be found by selecting 'Payments' on the left-hand-side navigation bar, this will show all payment records for your organisation.

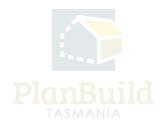

## 7. Notes

| Notes<br>This section can be used to communicate with other users within your organisation. You do                                                                                                    | Notes A           | tachments Co                                                                                        | ommunications                           |                           |  |  |  |  |  |  |  |
|----------------------------------------------------------------------------------------------------|-------------------|----------------------------------------------------------------------------------------------------|-----------------------------------------|---------------------------|--|--|--|--|--|--|--|
| not need to claim this task to use this functionality.                                                                                                    |                   | This section is for storing internal assessment notes, these will not form part of a system output. |                                         |                           |  |  |  |  |  |  |  |
| Notes: You can make a note against this application or assessment that is viewable by other                                                                                                    | Showing 1 to 2 of | 2 entries                                                                                           |                                         | Show 10 v Previous 1 Next |  |  |  |  |  |  |  |
| users within your organisation on this screen and the notes summary on the sub-project                                                                                                    | Created On 🗍      | Created By                                                                                          | Content                                 | ÷                         |  |  |  |  |  |  |  |
| screen. Attachments: You can upload an attachment against this application or assessment that can be downloaded by another user within your organisation.                                                                                                    | 16/04/2024        |                                                                                                    |                                         | 1                         |  |  |  |  |  |  |  |
| Communications You can communicate with other users within your organisation. Here you<br>can select a user or multiple users to receive your communication, enter the content of the<br>communication and select a due date for action. The recipient/s will receive the<br>communication with their Planehuld dashboard. | 16/04/2024        |                                                                                                    | Valid Application.<br>Payment required. | <i>i</i>                  |  |  |  |  |  |  |  |
|                                                                                                    |                   |                                                                                                    |                                         | + Add Note                |  |  |  |  |  |  |  |

The 'Notes' section under the task description box is for internal use and the notes will not be visible to the applicants or anyone outside of the organisation. There are 3 tabs:

1. Notes - It can be used for any kind of internal communication, such as noting any communications with the applicant outside of PlanBuild Tasmania (e.g. emails, phone calls, etc.), or to provide any additional information to an assessor or a staff member who is taking over the task.

2. Attachment - to attached any documents for internal use only.

3. communications - make a note to one or more specific internal user(s). Users being named in the message will receive the communication via their dashboard.

## 8. Raise an Invoice

| Generate Request, Referral or Invoice<br>From this section, you can request additional information from the applicant, internally refer<br>the application, refer to other Authorities and rate involves. | Advertising Referral General Information - Non-Statutory Herita<br>Provide RFI Response to Heritage Tasmania TasWater Referral | ge Tasmania Beferral Request for Information Internal Beferral Raise an Imodoe                                                                                          |
|----------------------------------------------------------------------------------------------------|----------------------------------------------------------------------------------------------------|----------------------------------------------------------------------------------------------------|
|                                                                                                    | Request Payment PLANNA-CLA-2023-0236 (External Reference: N/A)                                                                 | Project > Sub-Project > Parent Application > Request Psymere                                                                                                    |
|                                                                                                    | BOORDERY     30 GORDONS HILL RD ROSNY PARK TAS 7018                                                                            | Property Information<br>Procentio pita<br>struttore to the                                                                                                    |
|                                                                                                    | PROJECT<br>New house<br>PROJ_2022-OEW                                                                                          | 3643 Gurden<br>PRADMIS COLLECTIV<br>Turnatur Prinning Boxy Park<br>Some                                                                                                 |
|                                                                                                    | PRANNING SUMMARY New house PRANN 2023 LIXP                                                                                     | PLONDE COESS<br>Coesis Coess<br>PLONDER COESS<br>PLONDER LA LAPORT detack institution -<br>men Wateress endemand instruction area<br>Wateress endemand instruction area |
|                                                                                                    | Request Payment                                                                                                    | waiting Payment Acknowledge Paid                                                                                                    |
|                                                                                                    | Task                                                                                                    | the_CLARENCE@geometry.com.av                                                                                                    |
|                                                                                                    | Submit Request Payment form<br>Assigned to lga_CLARENCE@geometry.com.au                                                        |                                                                                                    |
|                                                                                                    | Description<br>Create a request for payment by selecting the 'New Line item' button to add the relevant fees.                  |                                                                                                    |
|                                                                                                    | Create a request for payment of selecting the New Line nem bucon to all the relevant Nex.                                      | ✓ Same & Create Install                                                                                                    |
|                                                                                                    | Recipient                                                                                                    | Recipient *                                                                                                    |
|                                                                                                    |                                                                                                    | Recipert                                                                                                    |
|                                                                                                    |                                                                                                    |                                                                                                    |
|                                                                                                    | Request to Pay Details                                                                                                    | Details of Request                                                                                                    |
|                                                                                                    |                                                                                                    | H B I ↔   — 44   ⊞ Ξ ⊞ ⊡ 𝔗    08                                                                                                    |
|                                                                                                    |                                                                                                    |                                                                                                    |
|                                                                                                    |                                                                                                    |                                                                                                    |
|                                                                                                    |                                                                                                    |                                                                                                    |
|                                                                                                    |                                                                                                    |                                                                                                    |
|                                                                                                    | Invoice                                                                                                    | Showing 0 to 0 of 0 entries                                                                                                    |
|                                                                                                    |                                                                                                    | Name         Ledger Code         Base (\$)         Units         Per Unit (\$)         Sub Total (\$)         GST (\$)         Total (\$)                               |
|                                                                                                    |                                                                                                    | No line items for this invoice.                                                                                                    |
|                                                                                                    |                                                                                                    | Ø tidt + New Vie Alem                                                                                                    |

Click on 'Raise an Invoice' under the 'Generate Request, Referral or Invoice' section to open up the 'Request Payment' form, where you can put in the details of the request.

Choose a recipient from the drop down, you can review the application form in a separate tab to find the names of the applicant, owner etc. to ensure you select the appropriate person.

You can provide more information to the person receiving the request such as why additional fees are being requested (e.g. for advertising of a Planning Permit application if not charged initially).

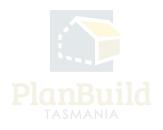

| Add a new invoice lin | e item             |                                | ×     |
|-----------------------|--------------------|--------------------------------|-------|
| Fee *                 |                    |                                |       |
| Fee                   |                    | <ul> <li>Custom Fee</li> </ul> |       |
| Description           |                    |                                |       |
| Description           |                    |                                |       |
| Ledger Code           |                    |                                |       |
| Ledger Code           |                    |                                |       |
| Base Total (\$)       |                    |                                |       |
| Base Total (\$)       |                    |                                |       |
| Units                 | Rate per Unit (\$) | GST (\$)                       |       |
| Units                 | Rate per Unit (\$) | 0.00                           |       |
| Calculated Total (\$) |                    |                                |       |
| 0.00                  |                    |                                |       |
|                       |                    |                                |       |
|                       |                    | 🖬 Save Line Item 🗙 C           | ancel |

Under 'Invoice', select '+New line item' to select individual payment item(s). You may add multiple line items to a single request.

Click 'Save & Create Invoice' to generate the request.

The request will be sent to the selected user via email and PlanBuild Tasmania notifications. Once a payment has been made, you will be notified and see in your 'My Task List' there is a response ready for review.

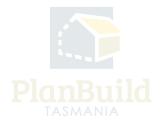

### 9. Review application details

|                        | As part of the preliminary review of the application, at a minimum, please check:                                                                                                    |   |
|------------------------|----------------------------------------------------------------------------------------------------|---|
|                        | The right title and schedule of easements have been provided.                                                                                                    |   |
|                        | The right fee has been paid.                                                                                                    |   |
|                        | The plans are legible.                                                                                                    |   |
|                        | The information provided by the applicant is correct/sufficient.                                                                                                    |   |
|                        | Does it adjoin Council owned land? If so, please refer to Parks.                                                                                                    |   |
|                        | Please also don't forget to check for:                                                                                                    |   |
|                        | TasWater                                                                                                    |   |
|                        | TasNetworks                                                                                                    |   |
|                        | Archaeology                                                                                                    |   |
|                        | Contaminated sites                                                                                                    |   |
|                        | Is it a Major Project?                                                                                                    |   |
|                        | Who has delegation to determine the application                                                                                                    |   |
|                        | Checked By                                                                                                    |   |
|                        |                                                                                                    |   |
|                        |                                                                                                    |   |
|                        |                                                                                                    |   |
|                        |                                                                                                    |   |
|                        |                                                                                                    |   |
| Pre-Application Advice | Have you spoken with anyone at Council about this application? 😧                                                                                                    |   |
| Pre-Application Advice | Have you spoken with anyone at Council about this application?                                                                                                    |   |
| Pre-Application Advice |                                                                                                    |   |
| Pre-Application Advice | <ul> <li>Yes - enter details below</li> <li></li></ul>                                                                                                    |   |
| Pre-Application Advice | Yes - enter details below         If yes, provide the name of the person you contacted                                                                                                    |   |
| Pre-Application Advice | <ul> <li>Yes - enter details below</li> <li></li></ul>                                                                                                    |   |
| Pre-Application Advice | Yes - enter details below         If yes, provide the name of the person you contacted                                                                                                    |   |
| Pre-Application Advice | Yes - enter details below         If yes, provide the name of the person you contacted                                                                                                    | 1 |
| Pre-Application Advice | Yes - enter details below         If yes, provide the name of the person you contacted                                                                                                    |   |
|                        | Yes - enter details below         If yes, provide the name of the person you contacted                                                                                                    |   |
| Pre-Application Advice | Yes - enter details below         If yes, provide the name of the person you contacted                                                                                                    |   |
|                        | <ul> <li>Ves - enter details below</li> <li>              No - continue to the next section      </li> <li>             Hyse, provide the name of the person you contacted         </li> <li>             Enter name and position (if known).         </li> </ul> |   |
|                        | Ves - enter details below<br>No - continue to the next section<br>Hyse, provide the name of the person you contacted<br>Enter name and position (if known).<br>Showing 1 to 1 of 1 entries<br>Show 10 * Previous 1 Rest                                           |   |

You can review the application details during the pre-assessment preliminary check stage. The application form sections will look different depending on the type of application.

Any greyed-out sections means editing is not allowed.

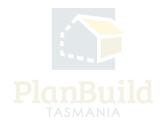

#### **10. Available Documents and Assessment Documents**

| Acknowledge submitted Minor Amendment to Planning Permit form                                                                                                    |      |                             |                  |                   |                                |                                              |               |                                  | ✓ Save                  | ✓ Start Assessment | Start assessment   |
|----------------------------------------------------------------------------------------------------|------|-----------------------------|------------------|-------------------|--------------------------------|----------------------------------------------|---------------|----------------------------------|-------------------------|--------------------|--------------------|
| Available Documents                                                                                                    | Sear | ch                          |                  |                   |                                |                                              |               | Document Type                    |                         |                    |                    |
| This section shows all the documents available as part of this Project.                                                                                                    | Sear | rch docume                  | nt name, prepare | d by, reference o | type                           | · /                                          | Approved      |                                  |                         |                    |                    |
| nformation uploaded as part of a Request for Further Information or Referral will be shown<br>ere.                                                                                | Show | Showing 0 to 0 of 0 entries |                  |                   |                                |                                              |               |                                  |                         | Show 10            | Previous Next      |
| ocuments listed in this section are not available/visible to a Request for Information or<br>eferral. Documents listed in this section will not be referenced in the approval.    | v    | ersion (                    | ocument Type     |                   | Description                    | ÷ File                                       | ename (size)  |                                  | Uploaded<br>Prepared by |                    | Form $\Rightarrow$ |
| n make these documents available to Referrals and Requests as well as the approved<br>utput, use the checkboxes to select relevant documents and click the 'Add Selected' button. |      |                             |                  |                   |                                | No Docume                                    | nts Found.    |                                  |                         |                    |                    |
| ese documents will be moved to the 'Assessment Documents' section.                                                                                                    | L    |                             |                  |                   |                                |                                              | _             | _                                | Sele                    | ect All Deselect A | H Add Selecte      |
| ssessment Documents<br>rese documents and certificates have been submitted with this planning application OR                                                                      | Show | ving 1 to 7                 | of 7 entries     |                   |                                |                                              |               |                                  |                         |                    |                    |
| ave been added by Council as part of the review/assessment process.                                                                                                    | ÷    | Version                     | Uploaded<br>Date | Document<br>Date  | Document Type                  | Description                                  | Filen         | ame (size)                       | Prepared<br>By          |                    |                    |
| part of this assessment.                                                                                                    | =    | 01                          | 06/10/2023       | 06/10/2023        | Property Title<br>PDF Document | 0 FOLIO PLAN<br>16445_0_1.pdf                |               | IO PLAN<br>5_0_1.pdf             | 1                       | 3                  | × c                |
|                                                                                                    | =    | 01                          | 06/10/2023       | 06/10/2023        | Property Title PDF Document    | 1 SCHEDULE OF<br>EASEMENTS<br>16445_0_1.pdf  | EASE          | IEDULE OF<br>MENTS<br>5_0_1.pdf  | 1                       | 3                  | 88                 |
|                                                                                                    | =    | 01                          | 06/10/2023       | 06/10/2023        | Property Title<br>PDF Document | 0 PLAN-RELATED<br>DOCUMENTS<br>16445_0_1.pdf | DOCU          | N-RELATED<br>JMENTS<br>5_0_1.pdf | 1                       | 3 7                | × c                |
|                                                                                                    | =    | 01                          | 06/10/2023       | 06/10/2023        | Property Title                 | 0 Folio Text 16445_0                         | _1.pdf 0 Foli | o Text 16445_0_1.pdf             | 1                       | 3                  | 88                 |

Documents submitted with the application will be available under **'Assessment Documents'** - These are the documents that will form part of the assessment and approval. Admin Officer / Assessment Officer can unlink any irrelevant documents if needed, and those documents will stay under **'Available Documents'** and you can add them back in the future if needed.

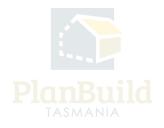

| Download Form     Assess Amended Planning Application form                                                                                                    |      |                                                                      |                        |                |       |                             |                                           |                       |                               |   | ✓ Save                         | ✓ Is:                   | Is the ass<br>sue Determination                               | Refuse A | <u> </u>   |  |
|----------------------------------------------------------------------------------------------------|------|----------------------------------------------------------------------|------------------------|----------------|-------|-----------------------------|-------------------------------------------|-----------------------|-------------------------------|---|--------------------------------|-------------------------|---------------------------------------------------------------|----------|------------|--|
| Available Documents                                                                                                    | Sear | ch                                                                   |                        |                |       |                             | Docum                                     | Document Type         |                               |   |                                |                         |                                                               |          |            |  |
| This section shows all the documents available as part of this Project.                                                                                                    | Sea  | Search document name, prepared by, reference or form Filter by docum |                        |                |       |                             |                                           |                       |                               |   |                                | cument type    Approved |                                                               |          |            |  |
| formation uploaded as part of a Request for Further Information or Referral will be shown<br>ere.                                                                                                    |      | ving 1 to 3 c                                                        | f 3 entries            |                |       |                             |                                           |                       |                               |   | Show 10 -                      | Previous                | 1 Next                                                        |          |            |  |
| Documents listed in this section are not available/visible to a Request for Information or<br>Referral. Documents listed in this section will not be referenced in the approval.<br>To make these documents available to Referrals and Requests as well as the approved |      | Versi                                                                | Document<br>Type       | t              | Descr | ription 🍦                   | Filename (size)                           |                       |                               |   | loaded<br>pared                | Form                    |                                                               |          |            |  |
| To make these occuments available to reterrais and requests as well as the approved<br>output, use the checkboxes to select relevant documents and click the 'Add Selected' button.<br>These documents will be moved to the 'Assessment Documents' section.             |      | 1                                                                    | Access and<br>Driveway |                |       |                             | Screenshot 2023-08-11 152200.png (39 KB)  |                       | KB)                           |   | 16/10/2023<br>Dwner User Reque |                         | PLANNA-CLA-2023-AEDT<br>Request for Information -<br>Planning |          | *          |  |
|                                                                                                    |      | 1                                                                    | PlanBuild<br>Document  |                |       |                             | PLANNA-CLA-2023<br>(Completed).pdf        | -AEDT Request for Ini | formation                     |   | 10/2023<br>LGA                 |                         | NA-CLA-2023-AEDT<br>st for Information -<br>ing               | ত        | *          |  |
|                                                                                                    |      | _                                                                    |                        |                |       |                             |                                           |                       |                               |   |                                | Sele                    | ect All Deselect A                                            | ui + Ad  | d Selected |  |
| Assessment Documents<br>These documents and certificates have been submitted with this planning application OR                                                                                                    | Show | ving 1 to 7 c                                                        | f 7 entries            |                |       |                             |                                           |                       |                               |   |                                |                         |                                                               |          |            |  |
| have been added by Council as part of the review/assessment process.<br>All documents within this section are available/visible to all Referrals and Requests generated                                                                                                 | ¢    | Version                                                              | Uploaded<br>Date       | Docume<br>Date | int   | Document Type               | Description                               | Filena                | me (size)                     | P | repared<br>y                   | Stamp                   |                                                               |          |            |  |
| as part of this assessment.                                                                                                    | =    | 01                                                                   | 06/10/2023             | 06/10/20       | 023   | Property Ti<br>PDF Document | tle 0 FOLIO PLA<br>16445_0_1.             |                       | O PLAN<br>_0_1.pdf            | 1 |                                |                         | 3                                                             | 8        | ľ          |  |
|                                                                                                    | =    | 01                                                                   | 06/10/2023             | 06/10/20       | 123   | Property Ti<br>PDF Document | tle 1 SCHEDULI<br>EASEMENTS<br>16445_0_1. | EASEN                 | EDULE OF<br>IENTS<br>_0_1.pdf | 1 |                                |                         | 3                                                             | 8        | Ľ          |  |

The completed referral requests and the documents obtained throughout the administration and assessment processes will be listed under 'Available Documents', you (or the Assessing Officer, if the response is only available after this stage) need to add them to 'Assessment Documents' for them to form part of the approved document pack.

For viewing purpose only - You can also find the list of referrals under the 'Requests and/or Referrals' section, you can also download the documents from there.

#### 11. What can you do with the Assessment Documents?

| Assessment Documents The occuments and certificates have been submitted with this planning application OR have been added by Council as part of the review/assessment process. All documents which this section are available/visible to all Referrals and Requests generated as part of this assessment. | Showing 1 to 5 of 5 entries 1 row selected |              |                  |                  |                                |                                |                                                                          |                |                |                |
|----------------------------------------------------------------------------------------------------|--------------------------------------------|--------------|------------------|------------------|--------------------------------|--------------------------------|--------------------------------------------------------------------------|----------------|----------------|----------------|
|                                                                                                    | ¢                                          | Version      | Uploaded<br>Date | Document<br>Date | Document Type                  | Description                    | Filename (size)                                                          | Prepared<br>By | 00             | 0.6            |
|                                                                                                    | =                                          | 01           | 25/09/2023       | 25/09/2023       | Property Title<br>PDF Document | 0 Folio Text<br>132051_0_1.pdf | 0 Folio Text 132051_0_1.pdf                                              | 1              | 3              | × ¢            |
|                                                                                                    | =                                          | $\bigcirc_1$ | 25/09/2023       | 25/09/2023       | Property Title PDF Document    | 1 FOLIO PLAN<br>132051_0_1.pdf | 1 FOLIO PLAN 132051_0_1.pdf                                              | 1              | ۵ 🛓            | × C            |
|                                                                                                    | =                                          | 01           | 25/09/2023       | 07/09/2023       | Property Title<br>PDF Document | 0 Folio Text<br>132051_0_2.pdf | 0 Folio Text 132051_0_2.pdf                                              | 1              | 3 🛓            | 2              |
|                                                                                                    | =                                          | 01           | 25/09/2023       | 18/09/2023       | Property Title PDF Document    | 1 FOLIO PLAN<br>132051_0_2.pdf | 1 FOLIO PLAN 132051_0_2.pdf                                              | 1              | 3 🛓            | 2              |
|                                                                                                    | -                                          |              | 25/09/2023       | 05/09/2023       | Architectural<br>PDF Plans     | plans                          | BUILDA-2023-XYPC_Architectural<br>Plans_1_Jones House Plan.pdf (3<br>MB) | Owner<br>User  | 3 4            | 8              |
|                                                                                                    |                                            | U            |                  |                  |                                |                                |                                                                          |                |                | Download All 📥 |
|                                                                                                    |                                            |              |                  |                  |                                |                                |                                                                          |                | + Add Revision | + Add Document |

Please refer to the numbers on the image for the following:

1. You can select any Assessment Documents and use the '+Add Revision' button to upload a new revision.

2. You can check any of the previous version of the same document.

3. You can download an individual document using the download button, or download all of them using the 'Download All' button at the bottom right corner of this list.

4. If a document is irrelevant to the assessment, you can unlink it. The unlinked document will stay under 'Available Documents', and you can add them back from there anytime.

5. You can edit the document details (if required).

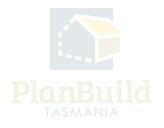

## 12. Request for Information

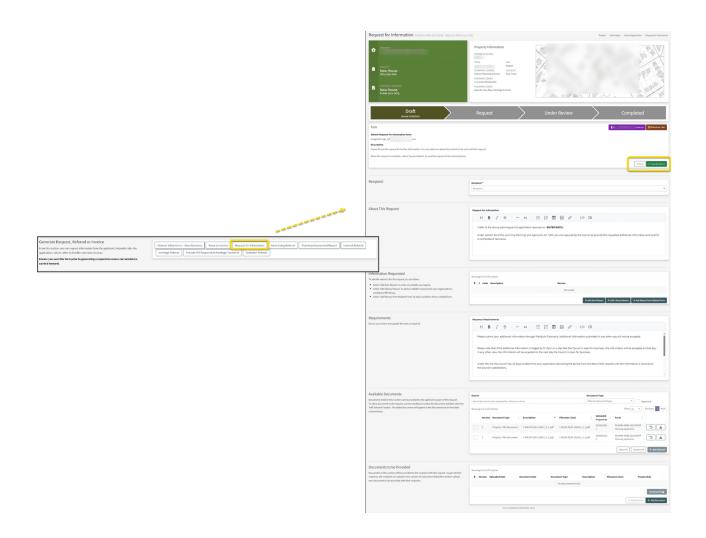

You may request more information while performing the pre-assessment preliminary check. Use the 'Request for Information' button to open up the form, inset the request using either the '+Add New Reason' button for free typing or '+Add Library Reason' for standard requests that have been saved in the library.

Upload relevant documents if required and select 'Save and Submit', the applicant will get a notification from PlanBuild Tasmania.

You will get a notification and see it in your 'My Task List' when a response is available.

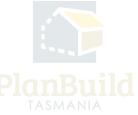

| 13. Assessment Timefram                                                                                                    | е                                                                                                    |     |  |
|----------------------------------------------------------------------------------------------------|----------------------------------------------------------------------------------------------------|-----|--|
| Assessment Timeframe<br>Select the planning assessment timeframe relevant to the application type:<br>Permitted Application Assessment - 28 days<br>Discretionary Application Assessment - 42 days<br>Once selected, the timeframe for assessing the application will be set. | Assessment Timeframe<br>Start Date<br>Start Date<br>Planning Assessment Timeframe<br>Planning Assessment Timeframe<br>Calculated Assessment Due Date<br>21 council business days from assessment start | T T |  |

User with 'Admin Officer' role can set the assessment timeframe if required. The assessment timeframe can also be set by the 'Assessing Officer' at the next step, so it can be left blank at this stage.

#### 14. Progress the application to the assessor

|                                                | Accept app                                                                                                    |
|------------------------------------------------|----------------------------------------------------------------------------------------------------|
| Start Date                                     |                                                                                                    |
| Planning Assessment Timeframe                  |                                                                                                    |
| Planning Assessment Timeframe                  |                                                                                                    |
| Calculated Assessment Due Date                 |                                                                                                    |
| 21 council business days from assessment start |                                                                                                    |
|                                                |                                                                                                    |
|                                                |                                                                                                    |
|                                                |                                                                                                    |
| Document Template                              |                                                                                                    |
| Document Template                              |                                                                                                    |
|                                                | Download 🛓                                                                                                    |
|                                                | Planning Assessment Timeframe   Calculated Assessment Due Date 21 council business days from assessment start  Document Template |

When you are ready to progress the application, click 'Accept Application' to progress it to the next submission stage. The statutory clock will not start until the 'Assessing Officer' has the opportunity to read through the application and click 'Start Assessment' on their task.

There is an option to 'Reject Application' if needed - this will mean the applicant will need to start a completely new application and should be avoided where possible (particularly where fees have been paid).

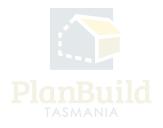